#### **Автоматизированная система идентификации клиентов и блокировки интернет-ботов HUMANOMETR**

#### **Руководство пользователя по**

**решению автоматизированного теста**

**Версия: 1.0**

**Листов: 6**

**Севастополь, 2022 г.**

## **Содержание**

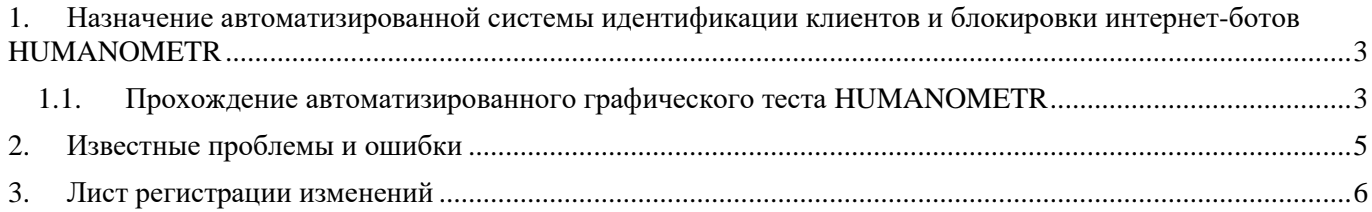

Автоматизированная система идентификации клиентов и блокировки интернет-ботов HUMANOMETR Руководство пользователя по решению автоматизированного теста

# <span id="page-2-0"></span>**1. Назначение автоматизированной системы идентификации**

#### **клиентов и блокировки интернет-ботов HUMANOMETR**

Humanometr представляет собой систему блокировки интернет-ботов на основе анализа поведения пользователя и параметров браузера пользователя. Анализ осуществляется в фоновом режиме, а при совпадении определенных критериев пользователю предлагается пройти графический тест.

## <span id="page-2-1"></span>**1.1. Прохождение автоматизированного графического теста HUMANOMETR**

В некоторых случаях при работе пользователя на сайте Системой может быть предложено решение графического теста (капчи). Для прохождения теста в отобразившемся окне необходимо ввести символы, указанные слева от окна. Система различает строчные и прописные символы, поэтому при вводе важно учитывать регистр.

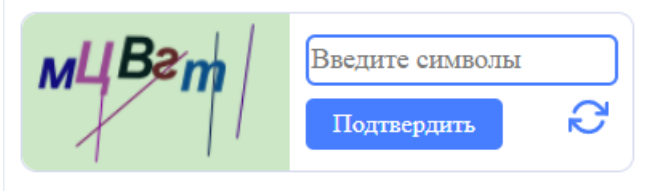

*Рисунок 1.1.-1: Окно для ввода символов графического теста*

После ввода символов необходимо удостовериться в правильности ввода и, если все верно, подтвердить решение с помощью кнопки .

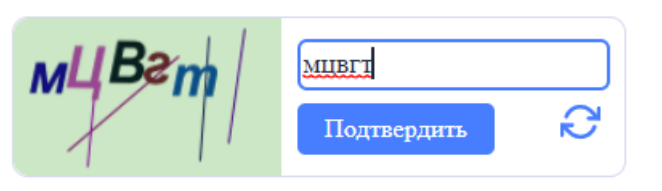

*Рисунок 1.1.-2: Ввод символов*

При правильном вводе символов отобразится сообщение о подтверждении и можно будет продолжить работу на сайте.

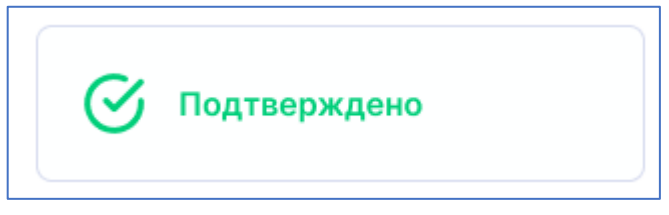

*Рисунок 1.1.-3: Подтверждение успешного прохождения теста*

Если при вводе символов были допущены ошибки, Система предложит пройти тест заново. Для этого необходимо ввести новые символы, отобразившиеся слева от окна для ввода символов, и

нажать на кнопку Подтвердить

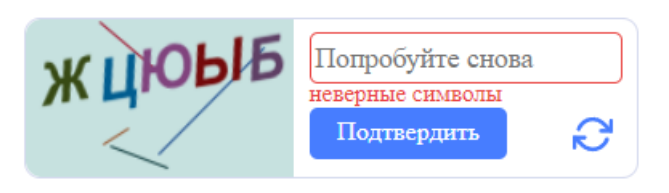

*Рисунок 1.1.-4: Повторное прохождение теста*

В случае, если символы трудно различимы, можно обновить тестовое задание, нажав на

кнопку , и заново решить тест.

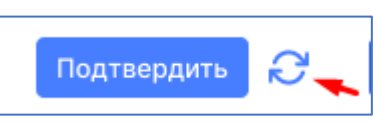

*Рисунок 1.1.-5: Расположение кнопки для обновления тестового задания*

### <span id="page-4-0"></span>**2. Известные проблемы и ошибки**

При работе с Системой возможно возникновение следующих проблем:

- появление всплывающего окна с сообщениями об ошибке или нештатной ситуации;
- отсутствие реакции Системы на вызов элементов (кнопки, гиперссылки);
- очень медленная работа (время загрузки страниц более 5 секунд);

Для решения возникших проблем может понадобиться отключение всех фоновых приложений – включенные фоновые приложения, в том числе VPN или службы ускорения сети, могут мешать прохождению теста.

Если рекомендации выполнены, но проблемы с прохождением графического теста остаются, необходимо обратиться за помощью в Службу поддержки по адресу [humanometr@solarl.ru](mailto:humanometr@solarl.ru)

## <span id="page-5-0"></span>**3. Лист регистрации изменений**

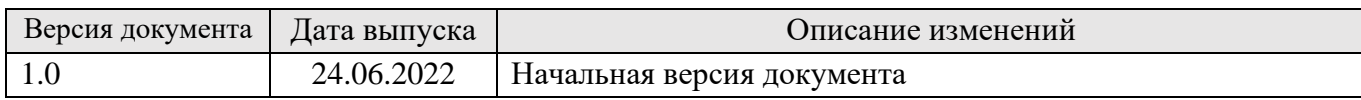